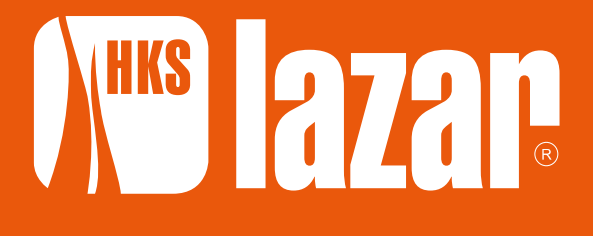

www.hkslazar.de **BEDIENUNGSANLEITUNG**

# **STEUERUNG für Wärmepumpe**

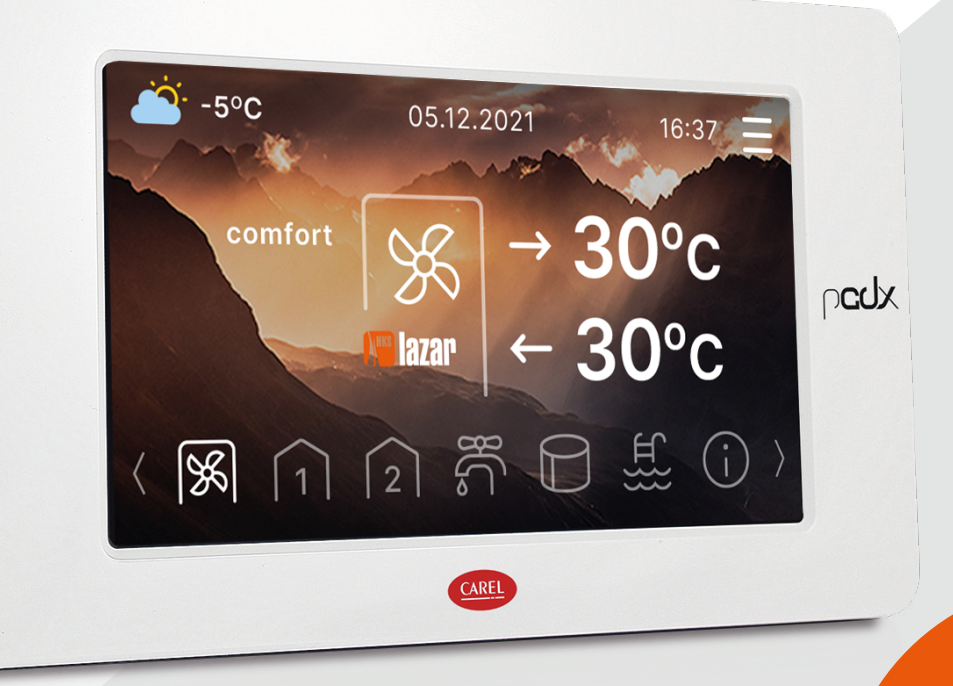

Die vorliegende Bedienungsanleitung ist vom Benutzer aufzubewahren. Zum Zweck der Aufrechterhaltung der Gewährleistung und des langfristigen und sicheren Betriebs der Steuerung sind die in dieser Bedienungsanleitung enthaltenen Hinweise strikt einzuhalten.

Während der Garantiezeit dürfen Inbetriebnahme, Inspektionen und Instandsetzungen nur vom Service der Firma HKS LAZAR durchgeführt werden.

Änderungen und Urheberrechte vorbehalten. Datum der Aktualisierung: 01/08/2022

## **1 Einführung**

#### **1.1 Wichtige Informationen**

Die Bedienungsanleitung der Steuerung der Wärmepumpe ist Bestandteil des Geräts. Vor Inbetriebnahme und Betrieb des Geräts ist die vorliegende Unterlage sorgfältig zur Kenntnis zu nehmen. Ein nicht den Bestimmungen der Bedienungsanleitung erfolgender Betrieb der Wärmepumpe zieht den Verlust des Gewährleistungsanspruchs nach sich.

Vor Gebrauch:

- **Genau prüfen, ob alle hydraulische Anschlüsse dicht sind**
- **Den elektrischen Anschluss auf festen Sitz prüfen**
- **Alle Bauteile auf festen Sitz kontrollieren**
- **Prüfen, ob die Heizanlage entlüftet wurde**

#### **1.2 CE-Kennzeichnungen und gesetzliche Regelungen**

*Siehe* "Bedienung- und Montageanweisung WÄRMEPUMPE", *Punkt 1.2, Seite 4*

#### **1.3 Grundlegende Sicherheitshinweise und Warnmeldungen**

*Siehe* "Bedienung- und Montageanweisung WÄRMEPUMPE", *Punkt 1.3 Seite 4*

### **2 Carel PGD**

Der PGD-Display ist ein Steuerungsmodul, dank dem es möglich ist, ein Gebäude samt Gebrauchswarmwasser-Behälter mit der Wärmepumpe Hti 20 zu beheizen. Diese Lösung garantiert ein wirtschaftliches und zuverlässiges Heizsystem.

#### **Transparente Anzeige**

 Das Steuerungsmodul ist mit einer farbigen, zusätzlichen Anzeige mit einem einfach zu bedienenden Menü ausgestattet, dank dem eine komfortable Raumtemperatur eingestellt werden kann.

#### **Einfache Montage**

 Das Touch-Paneel PGD ist kompatibel mit der Wärmepumpe HTi20 der Firma HKS Lazar. Bei der Installation wird das Modul an eine externe Einheit angeschlossen, wodurch alle Betriebsparameterabgelesen werden können und sich eine komfortable Temperatur im Gebäude einstellen lässt.

Die Steuereinheit steuert unter anderem Wärmepumpen, Umwälzpumpen, Wegeventile und Mischer, wodurch eine wirtschaftliche und umweltfreundliche Heizung des Gebäudes ermöglicht wird.

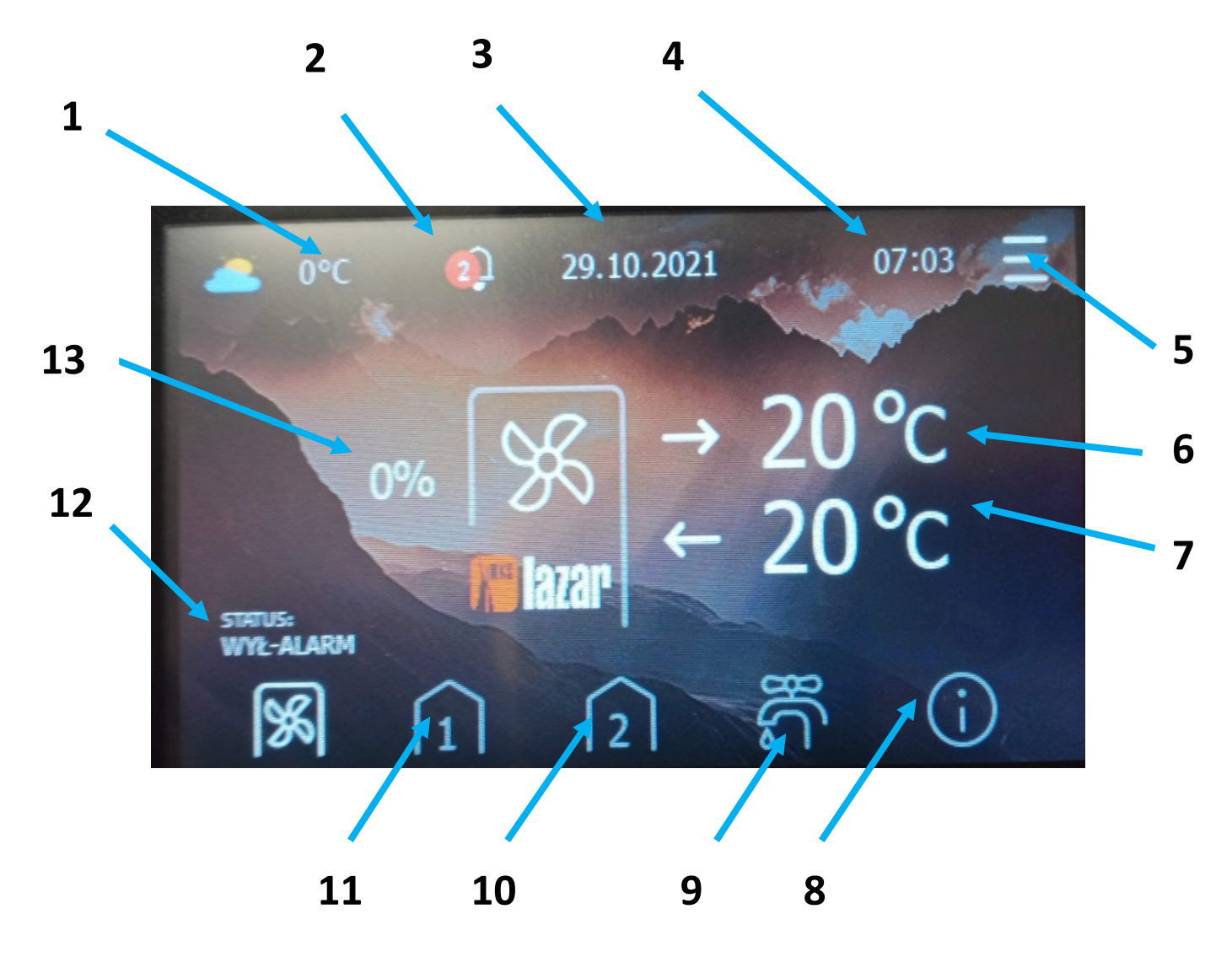

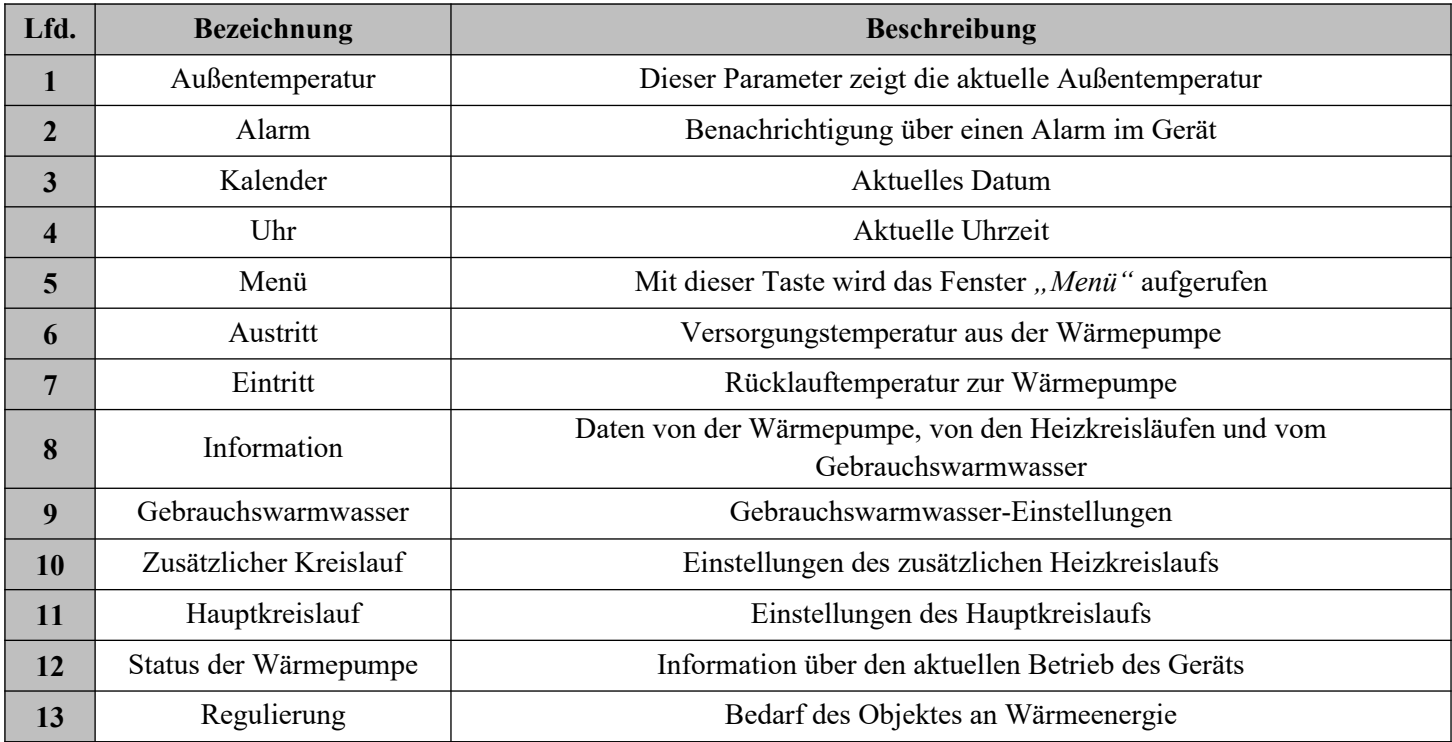

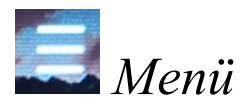

Nach dem Drücken von "Menü" ist der Zugriff zum Ein- und Ausschalten der Einrichtung, zur Auswahl der Betriebsmodi, aller Einstellungen der Heizung, der Erhitzer, der zusätzlichen Wärmequellen sowie der Zugriff zu Service-Parametern möglich.

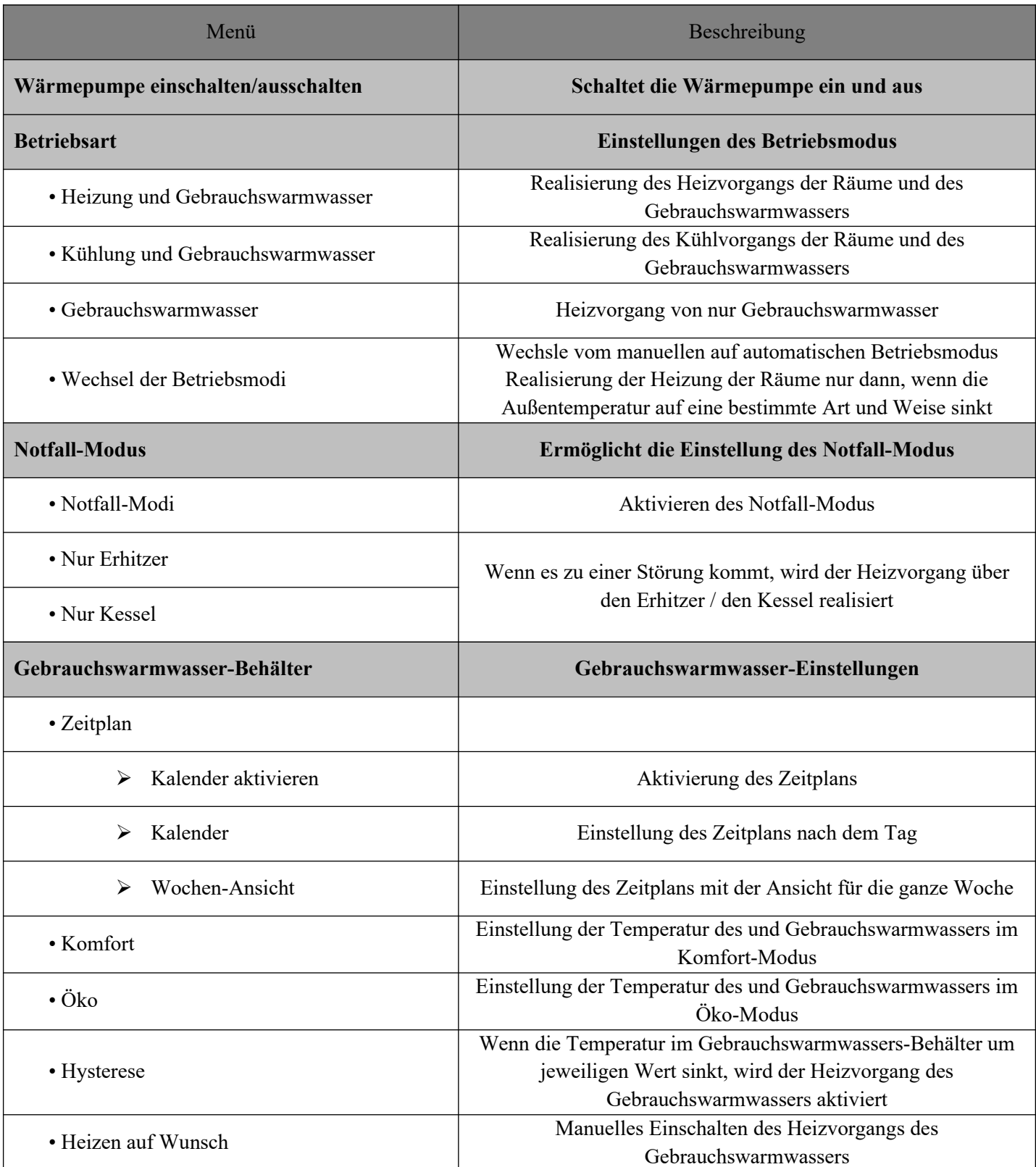

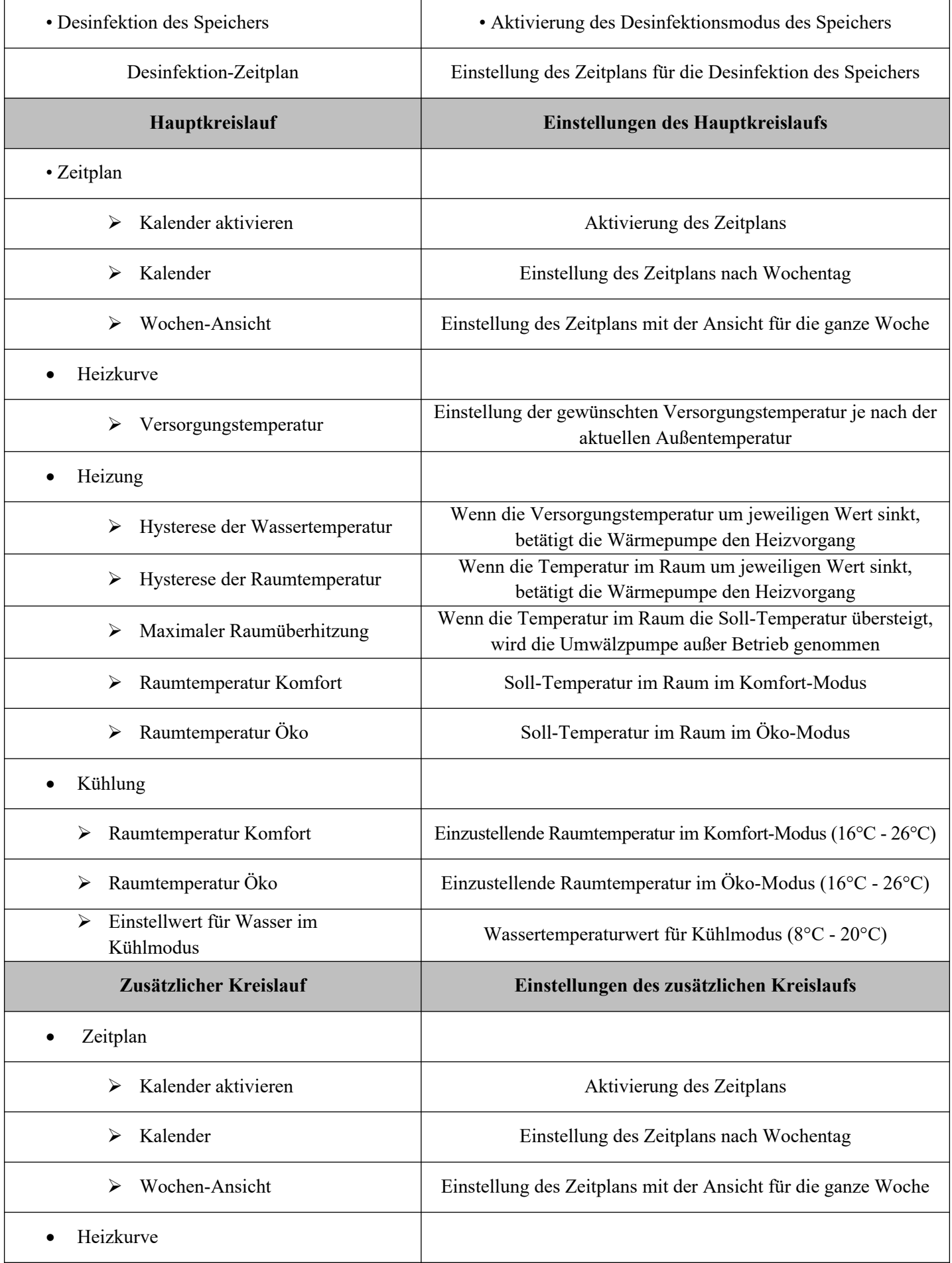

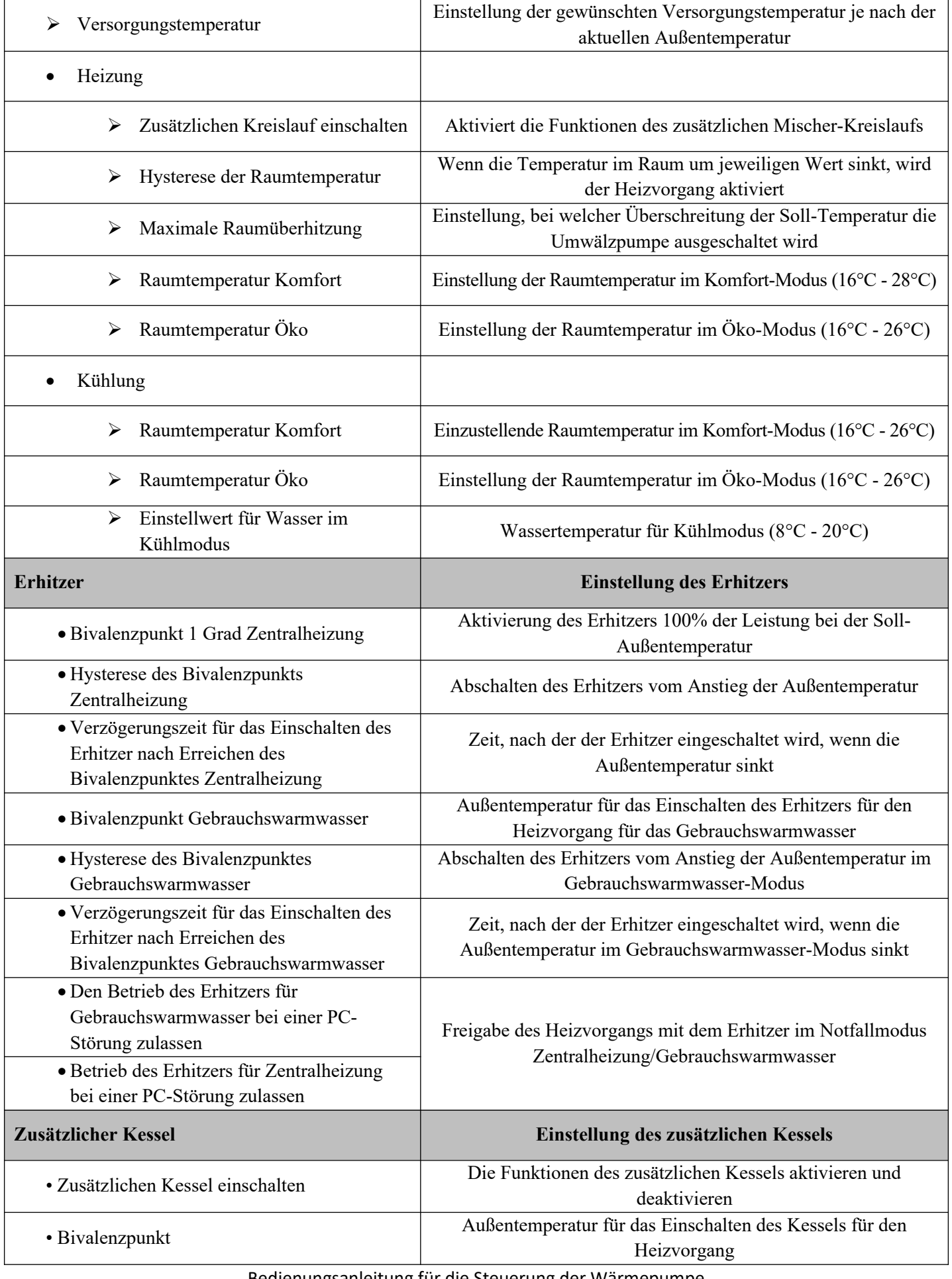

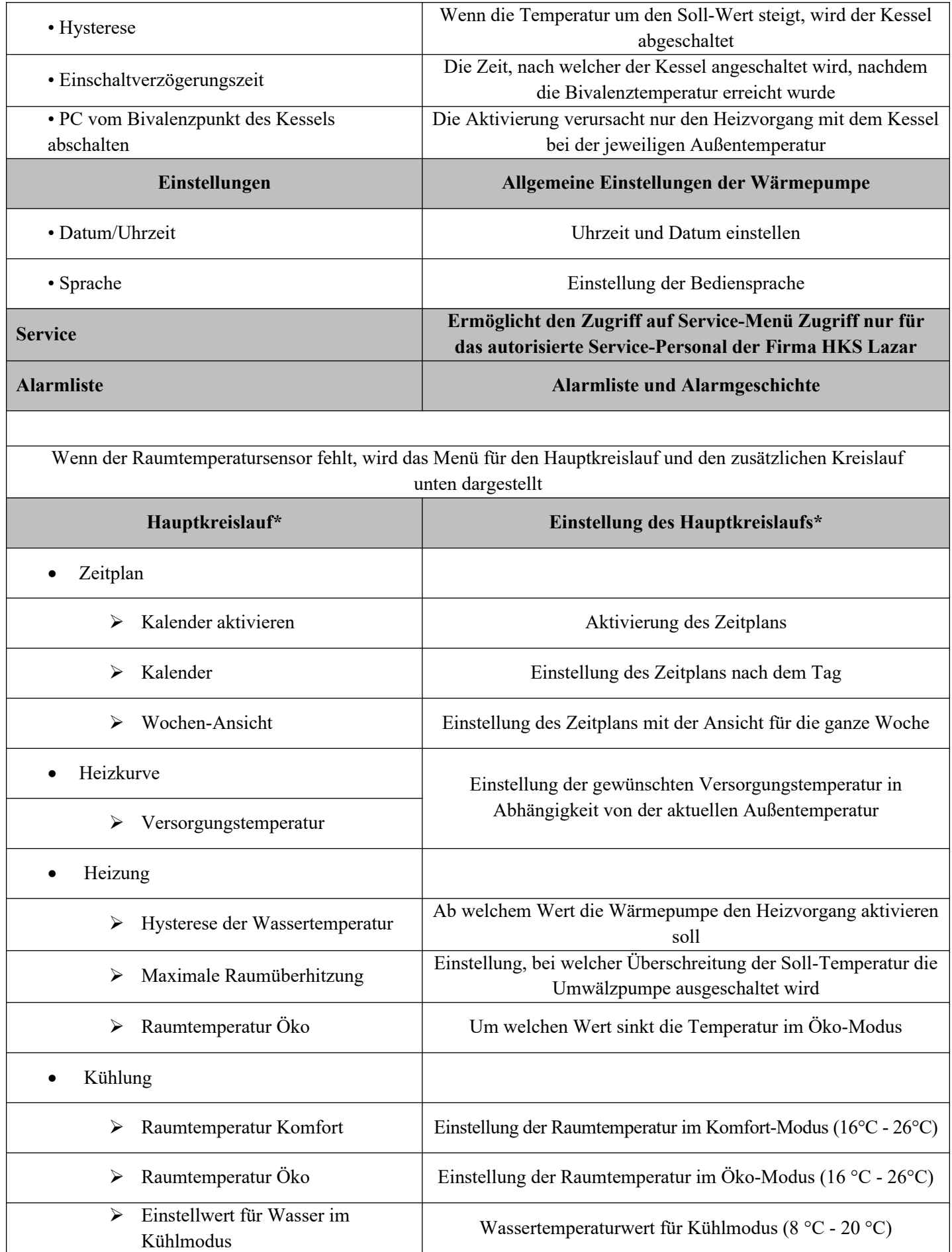

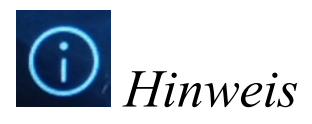

Wenn die Taste Hinweis geklickt wird, wird das Menü mit Informationen zum aktuellen Betriebszustand der Installation angezeigt.

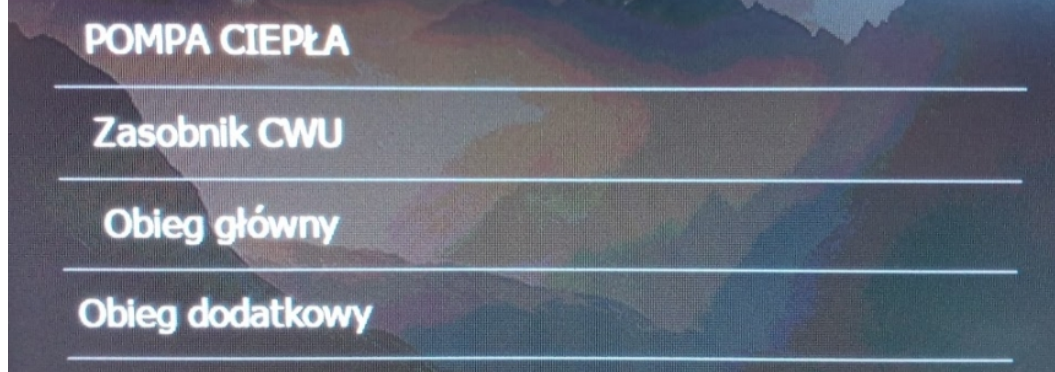

Wenn die Taste "Wärmepumpe" gedrückt wird, werden solche Betriebsparameter der Wärmepumpe angezeigt wie Speisetemperatur und Rücklauftemperatur von Wasser, Saug- und Drucktemperatur des Betriebsmediums, Verflüssigungstemperatur, Verdampfungstemperatur und Außentemperatur. Zusätzlich sind hier die Daten des Kompressors zu sehen, z. B. Betriebsleistung, Anzahl der Einschaltvorgänge, Betriebsstunden des Kompressors, Anzahl der Einschaltvorgänge vom Defrost usw.

Wird die Taste "Gebrauchswarmwasser-Behälter" gedrückt, wird die Soll-Temperatur des Gebrauchswarmwasser-Behälters und die aktuelle Temperatur des Gebrauchswarmwassers angezeigt.

Wird die Taste "Hauptkreislauf" gedrückt, werden die Soll-Temperatur der Einspeisung, der aktuelle Betriebsstatus der Umwälzpumpe sowie die Informationen zur aktuellen Position des Kontakt-Temperaturreglers angezeigt

Wenn auch der zusätzliche Heiz-Kreislauf benutzt wird, werden von dieser Position die Angaben zum anderen Heiz-Kreislauf angezeigt, wie Speisetemperatur, eingestellte Raumtemperaturen usw.

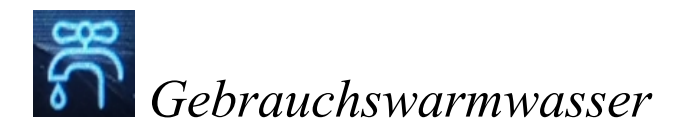

Wenn die Taste "Gebrauchswarmwasser" gedrückt wird, wird das Menü für Gebrauchswarmwasser angezeigt, wo man die Soll-Temperatur mit den tasten "+" und "-" einfach einstellen kann. Die max. Soll-Temperatur beträgt 55°C.

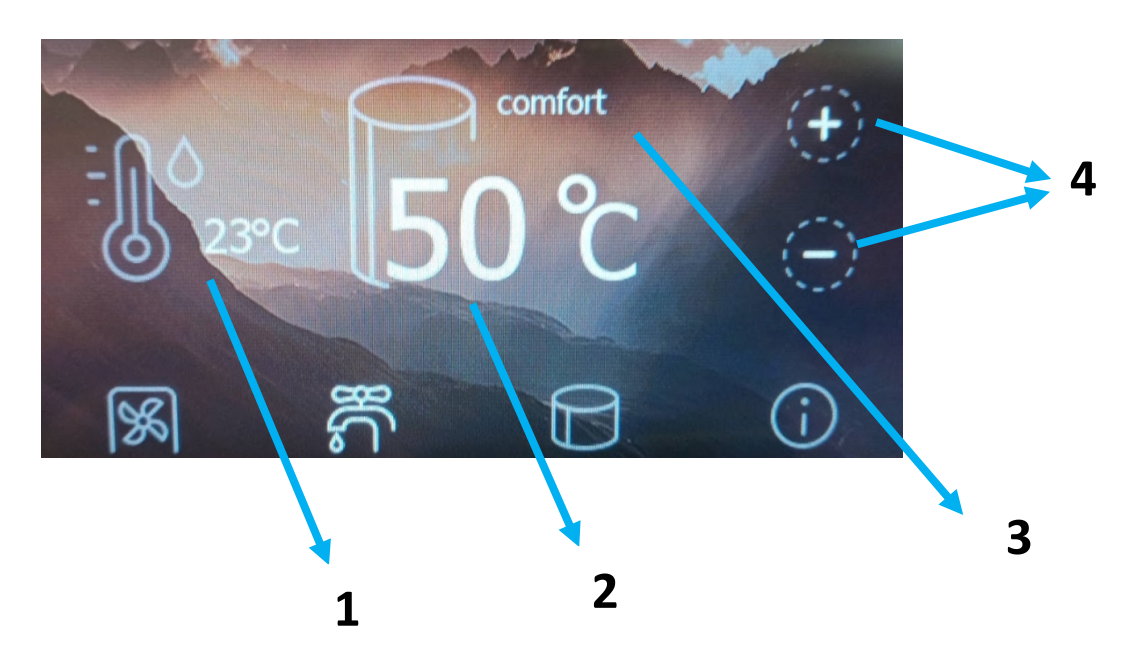

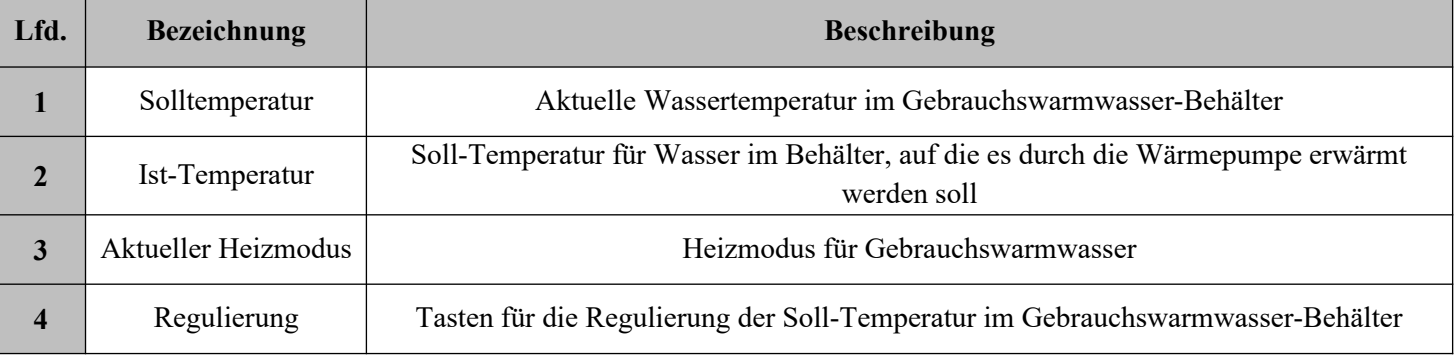

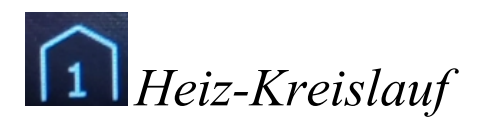

Wenn die Taste "Heiz-Kreislauf" gedrückt wird, wird das Menü für die Soll-Raumtemperatur angezeigt – die Soll-Temperatur lässt sich mit den Tasten "+" und "-" einfch regulieren. Die maximale Soll-Temperatur im Raum beträgt 30°C. Bei dem zusätzlichen Heiz-Kreislauf erfolgt die Regulierung über ein Mischventil und die Raumtemperatur wird auf eine identische Art und Weise geregelt.

Wenn der Temperatursensor im Raum nicht angeschlossen wurde, ist die Soll-Temperatur der Einspeisung auf der Anzeige zu sehen.

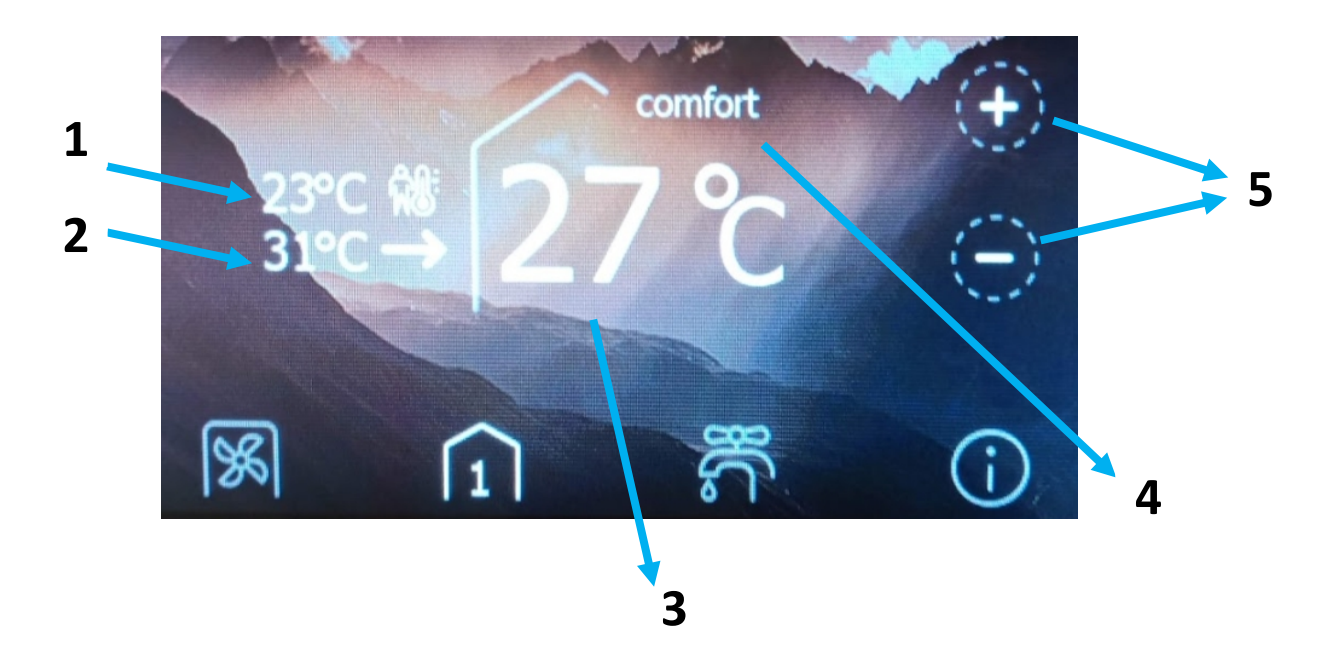

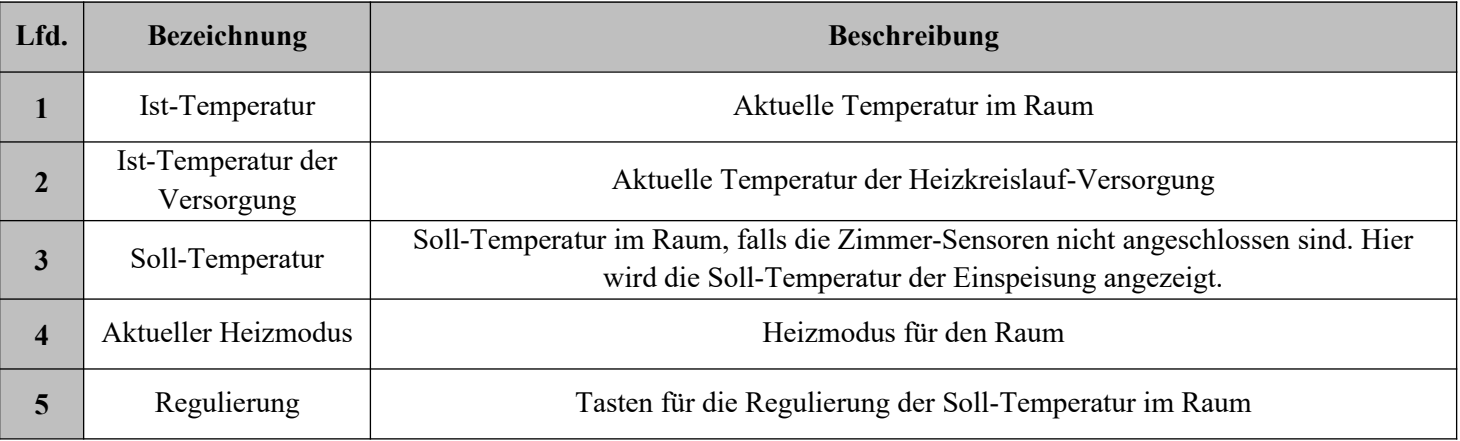

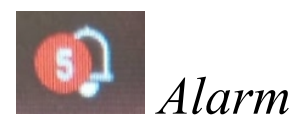

Das Alarm-Symbol informiert über das Eintreten eines Fehlers im System der Wärmepumpe. Nach einem Klick auf das Symbol wird die Auflistung der letzten Alarmmeldungen und Fehler angezeigt, in der linken unteren Ecke ist die vollständige Geschichte der Alarmmeldungen zu finden.

Eine Alarmmeldung kann mit der Taste in der rechten unteren Ecke zurückgesetzt werden. Nicht alle Meldungen und Fehler lassen sich über die Taste entfernen. Wenn die Alarmmeldung nicht gelöscht wird, obwohl man versucht hat, sie zu quittieren, ist das Problem bei der autorisierten Service-Stelle anzumelden.

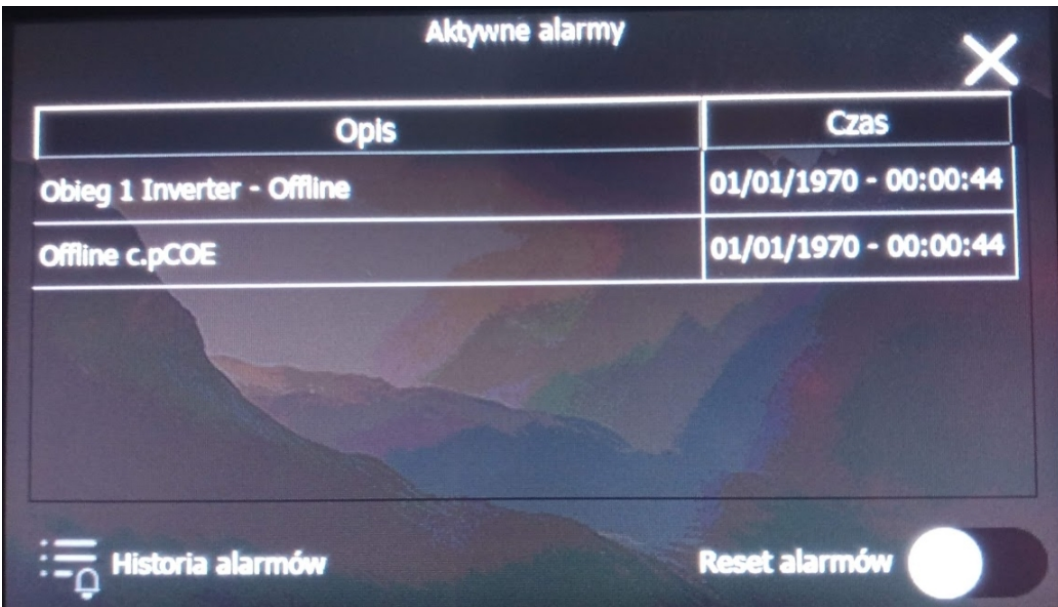

# *Internet-Modul*

Das Internet-Modul ermöglicht einen Remote-Zugriff auf die Installation und somit eine schnelle Diagnose eventueller Störungen. Jede Wärmepumpe ist mit einem Internet-Modul ausgestattet. Die erfolgreiche Registriereung eines Nutzers muss innerhalb von 30 Minuten nach dem Anschluss des Moduls ans Stromnetz erfolgen. Wenn die Registrierung und der Anschluss am Interne erst nach einer längeren Zeit möglich ist, ist der Versorgungsstecker zuziehen und erneut einzustecken.

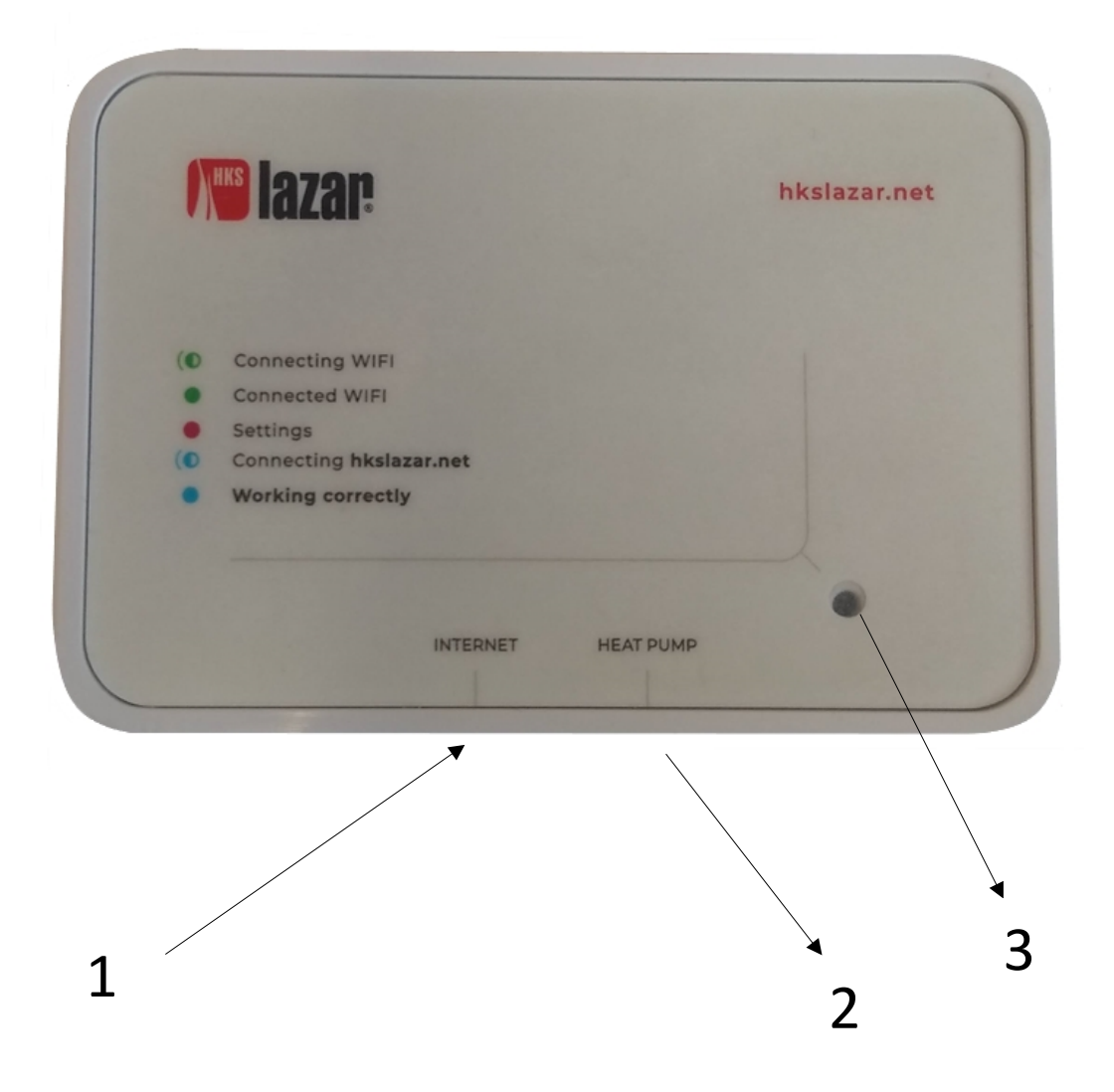

*1- Eingang für eine Kabelverbindung mit dem Internet (optional);*

*2- Eingang für eine Verbindung mit der inneren Einheit der Wärmepumpe; 3- Signalisierungsleuchte*

Das Solato-WLAN-Gate kann per Kabel mit dem Router verbunden werden. Wenn keine Leitung angeschlossen wird, kann WLAN verwendet werden. Der Zugriff zu einem Haus-Netzwerk muss konfiguriert werden.

- 1. Wenn die grüne Leuchtdiode am Gate blinkt, ist das Gate nicht mit dem Internet verbunden. Über Handy, Tablet oder Rechner kann man sich mit dem Gate verbinden, um den Zugriff zum WLAN-Netzewerk zu konfigurieren. Ca. 40 Sekunden nach dem Anschluss ans Stromnetz beginnt die grüne Leuchtdiode zu blinken, was bedeutet, dass das Gate konfiguriert wird.
- 2. Im Telefon muss man die Datenübertragung deaktivieren und WLAN aktivieren.

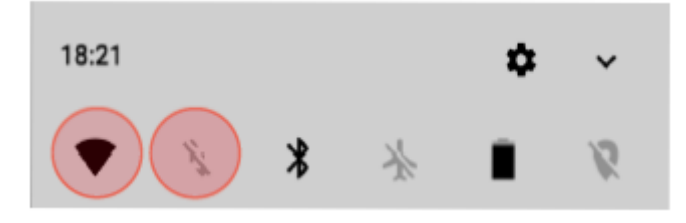

3. Das Gerät mit dem verfügbaren Netzwerk "HKS-LazarWiFi" verbinden, Passwort: "12345678" oder QR-Code scannen.

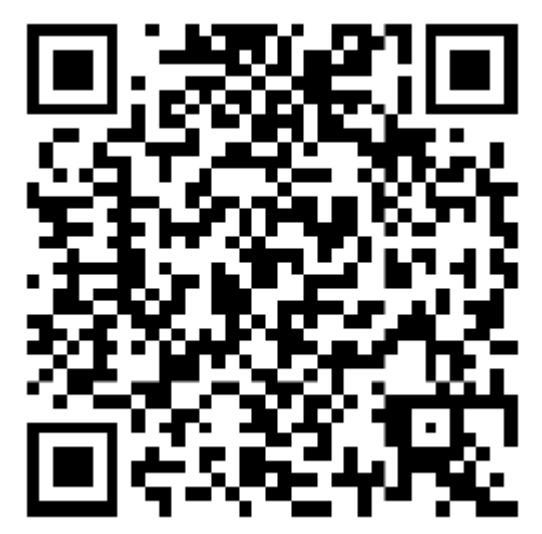

4. Wenn das Handy die Verbindung mit dem Netzwerk herstellt, muss der Internetbrowser geöffnet werden dann wird die Adresse *192.168.4.1* eingegeben oder QR-Code gescannt.

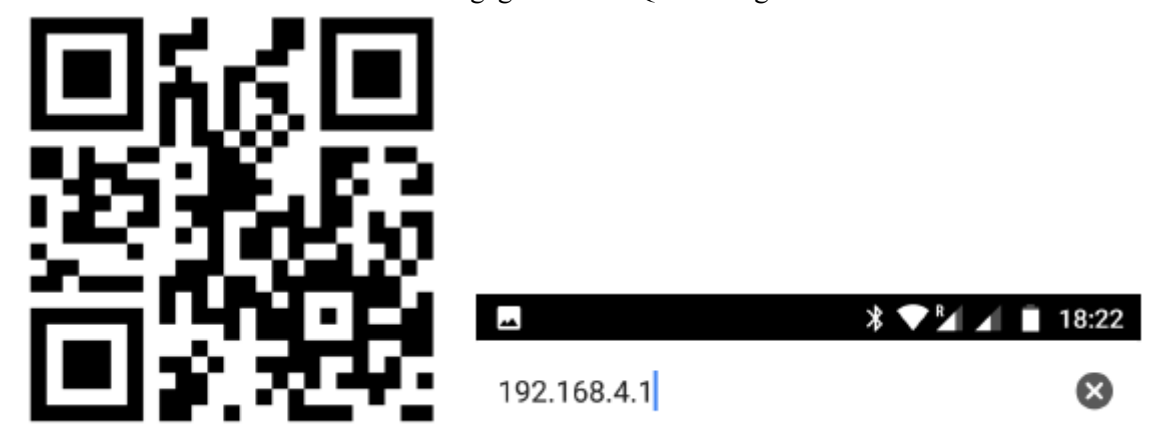

5. Nach dem Aufrufen der Seite wird das Haus-Netzwerk aus den verfügbaren Netzwerken ausgewählt.

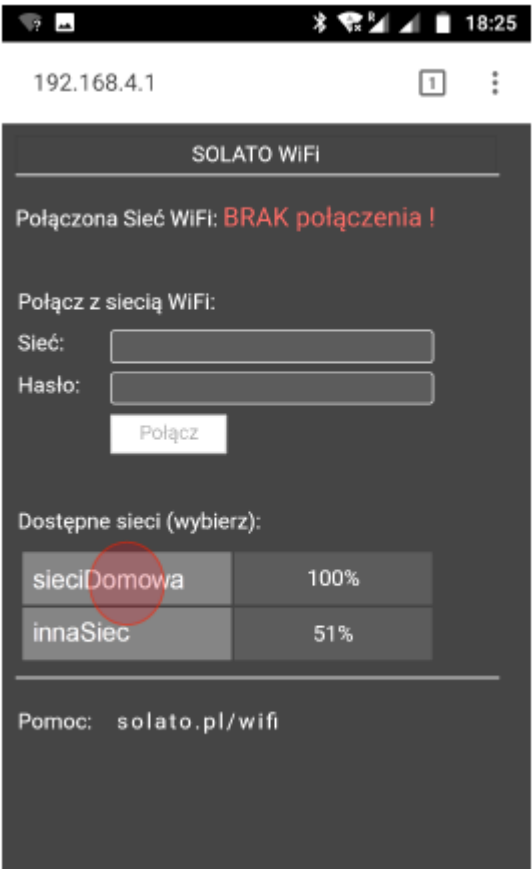

6. Passwort eingeben und auf "Verbinden" klicken.

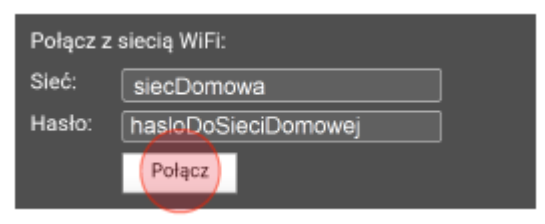

7. Nach einigen Sekunden verbindet sich das Gate mit dem Netzwerk und die Leuchtdiode "ROUTER" leuchtet dauerhaft. Die Seite kann solche Information anzeigen.

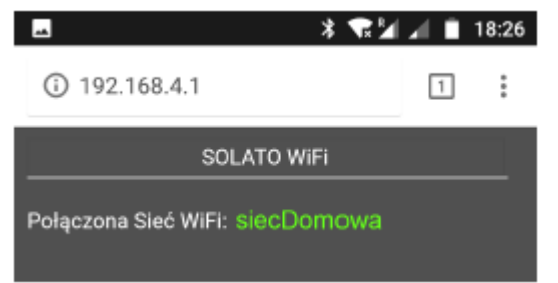

8. Wenn die Verbindung mit dem Netzwerk erfolgreich hergestellt wurde, ist die Seite [https://hkslazar.net](https://hkslazar.net/) aufzurufen und der Benutzer im System zu registrieren, um vollständigen Zugriff zur Kontrolle über die Installation im Remote-Modus zu bekommen.

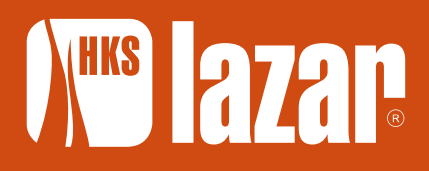

HKS LAZAR Spółka z o. o. 44-335 Jastrzębie-Zdrój ul. Wodzisławska 15B POLAND

+48 32 47 57 123 +48 32 47 29 578 +48 32 47 51 960

e-mail: sekretariat@hkslazar.pl facebook.com/HKS.LAZAR/

**www.hkslazar.de**